# ФОРМЫ. ОТЧЕТЫ

## **Основные сведения о формах**

**Форма** - это объект БД, предназначенный для ввода и отображения информации.

Формы создаются в следующих целях:

**– ввод и редактирование данных** – наиболее распространенный способ использования форм. Формы обеспечивают вывод на экран данных в удобном для пользователя виде, контроль над вводом данных, а так же автоматизацию процесса ввода.

### **– управление ходом выполнения**

**приложения** – в этом случае формы используются для запуска макросов

**– вывод сообщений** – с помощью форм можно вывести на экран информацию, предупреждение или сообщение об ошибках;

**– печать информации** – формы позволяют задавать два различных набора параметров: один – для вывода формы на экран, а другой – для вывода на печать.

- **отображение графических данных**, которые при работе с таблицей не видны.

### **Приемы создания форм**

Формы можно создавать на основе таблиц, запросов, а так же использовать комбинированный подход.

Способы создания форм:

- **Конструктор форм.**
- **Мастер форм**.
- **Автоформа**.
- **Диаграмма**.
- **Сводная таблица**.

## Автоформы

Вкладка **Создание –** Область **Форма**

- **• Инструмент «Форма»** Для быстрого создания формы, т.е. создания одним щелчком мыши можно воспользоваться инструментом Форма. В этом случае надо выделить таблицу в области объектов. Затем перейти на вкладку Создание и щелкнуть на пиктограмме Форма.
- Если Access обнаруживает одну таблицу, связанную отношением «один-ко-многим» с таблицей или запросом, который использовался для создания формы, Access добавляет таблицу данных в форму, основанную на связанной таблице или запросе. Если таблица данных в форме не нужна, ее можно удалить.
- **• Средство "Разделенная форма"**. Разделенная форма новая возможность в Microsoft Access 2007, которая позволяет одновременно отображать данные в режиме формы и в режиме таблицы.
- **• Инструмент "Несколько элементов".** Форму, в которой отображается не одна, а одновременно несколько записей, можно создать инструментом "Несколько элементов». Чтобы создать данную форму выделим в области объектов (переходов) одну из таблиц. Затем перейдем на вкладку Создание и щелкнем на пиктограмме «Несколько элементов»
- Форма похожа на таблицу, в ней одновременно отображаются несколько записей. Но эта форма предоставляет возможности для настройки, так как она отображается в режиме макета. В режиме макета можно легко осуществлять доработку формы (например, добавлять элементы управления и т.д.).
- **• Средство Пустая форма.** Этот инструмент можно использовать в том случае, если необходимо быстро создать форму с несколькими полями. Форма открывается в режиме "Работа с макетами форм" и при этом отображается область Список полей

### **Создание форм в режиме мастера Порядок действий**:

- 1. В окне БД выбрать **Формы (Создание** на Ленте**)**.
- 2. В окне **формы** выбрать вариант создания формы – **Другие формы** - **Мастер форм**.
- 3. Из списка «**Доступные поля**» выбрать поля, включаемые в **Форму**.
- 4. Выбрать внешний вид **Формы** из представленных образцов: *в один столбец, ленточный, табличный, выровненный*
- 5. Выбирать стиль из списка вариантов
- 6. Ввести имя создаваемой формы .

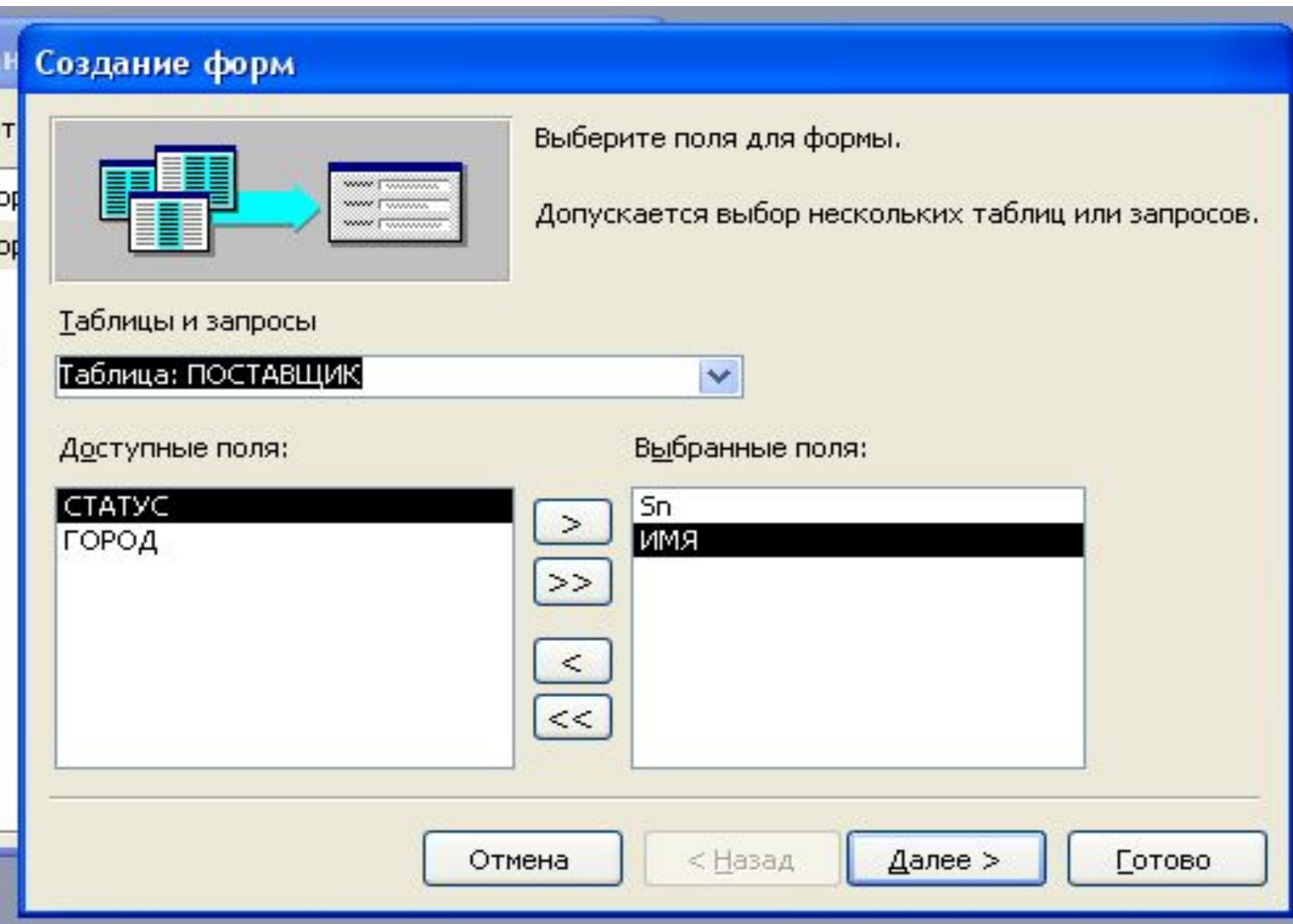

### **Окно формы содержит:**

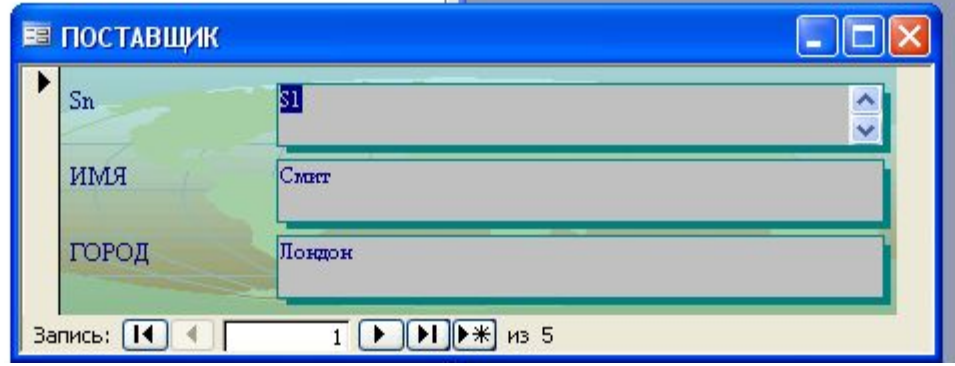

- Имена полей;

### -Поля ввода;

### -Кнопки навигации по таблице.

Перемещение на позицию после последней записи представляет пустую запись, в поля которой можно внести новое значение.

Пустую запись можно так же выбрать, щелкнув по кнопке со «**\***».

### **Создание сложных форм**

Сложные формы основываются

- на композиции нескольких
- объектов.

Различают два вида сложных форм:

- 1.Подчиненные формы.
- 2.Связанные формы.

## **Создание подчиненных форм**

Порядок действий:

- 1.Выбрать **Формы Другие формы -Мастер форм**.
- 2.В ДО «**Создание форм**» выбрать в списке «**Запросы и таблицы**» нужный объект.
- 3.Из списка «**Доступные поля**» выбрать поля, включаемые в **Форму**.

Поля, общие для обеих таблиц выбирают из старшей таблицы.

### **Создание подчиненных форм**

- 4. Выбрать вид представления данных. Выделить старшую таблицу
- и установить переключатель:
	- подчиненные формы.
- 5. Выбрать внешний вид Формы**.**
- 6. Выбрать стиль формы.
- 7. Дать имя форме.
- 8. Завершить создание формы.

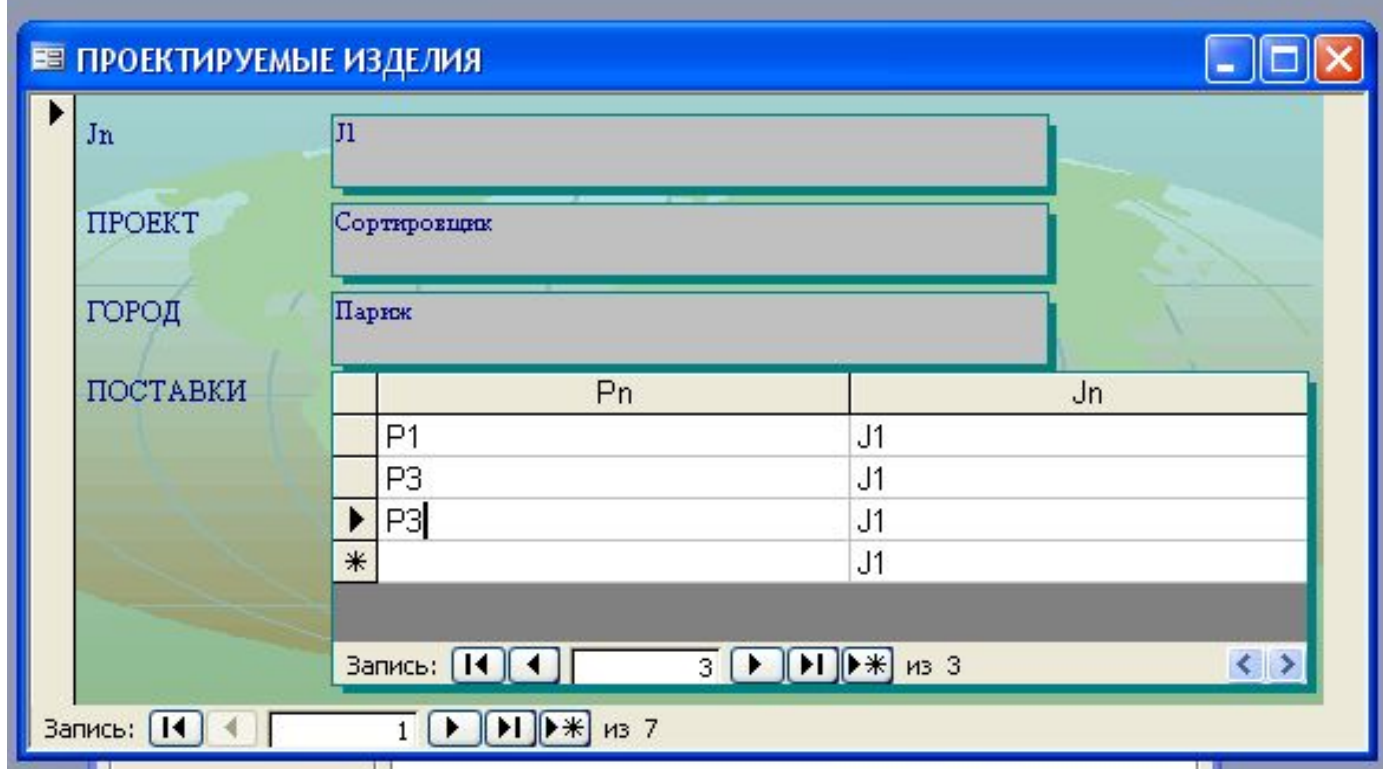

### **Окно подчиненной формы содержит:**

Имена полей обеих таблиц;

- -Поля ввода обеих таблиц;
- -Два набора кнопок навигации по таблицам.

С помощью кнопок можно перемещаться по старшей таблице, и внутри каждой группы записей в младшей таблице.

### **Создание связанных форм**

На экране отображается только старшая таблица, а для вызова младшей таблицы имеется специальная кнопка с именем таблицы. Создаются связанные формы аналогично подчиненным, но в п.4 необходимо установить переключатель  $\bigcap$ 

#### Создание форм

Выберите вид представления данных: ПРОЕКТИРУЕМЫЕ ИЗДЕЛИЯ\_Jn, - ПРОЕКТИРУЕМЫЕ ИЗДЕЛИЯ ПРОЕКТ, ГОРОД - ПОСТАВКИ Sn, Pn, ПОСТАВКИ\_Jn, **КОЛИЧЕСТВО** Подчиненные формы < Назад Далее > Отмена **Готово** 

### Е ПРОЕКТИРУЕМЫЕ ИЗДЕЛИЯ1

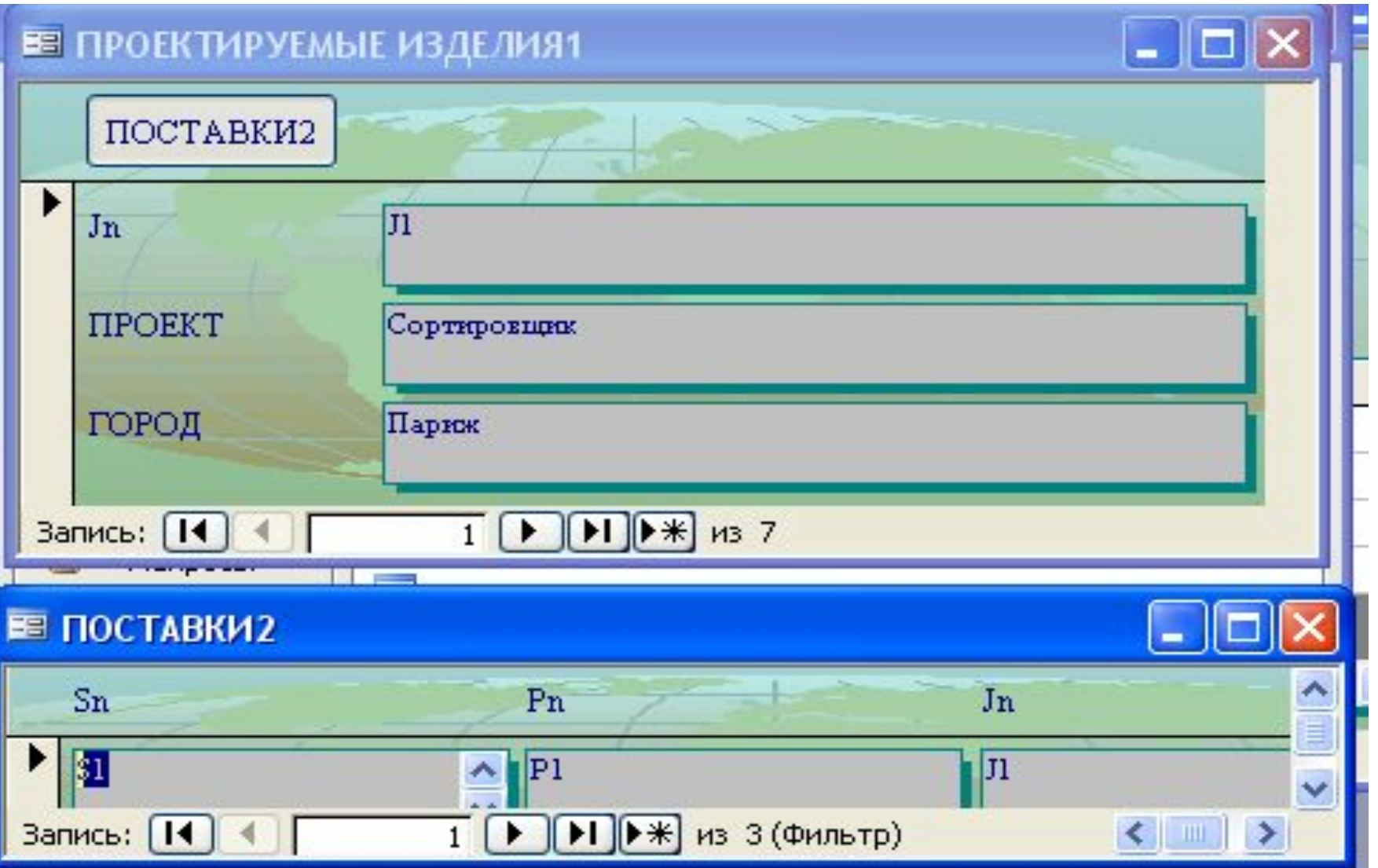

## **Создание форм в режиме Конструктора**

- Создавать и редактировать формы любой сложности позволяет только Конструктор форм. Также в режиме Конструктора можно отредактировать формы, созданные Мастером, или автоформы.
- Любая форма в Access состоит из различных объектов, которые имеют характерные для них свойства. Для каждого объекта можно определить действия, выполняемые при наступлении определенных событий. Процесс создания формы в режиме Конструктора состоит в размещении объектов в областях формы и определении для них свойств, связанных с ними событий и выполняемых действий.

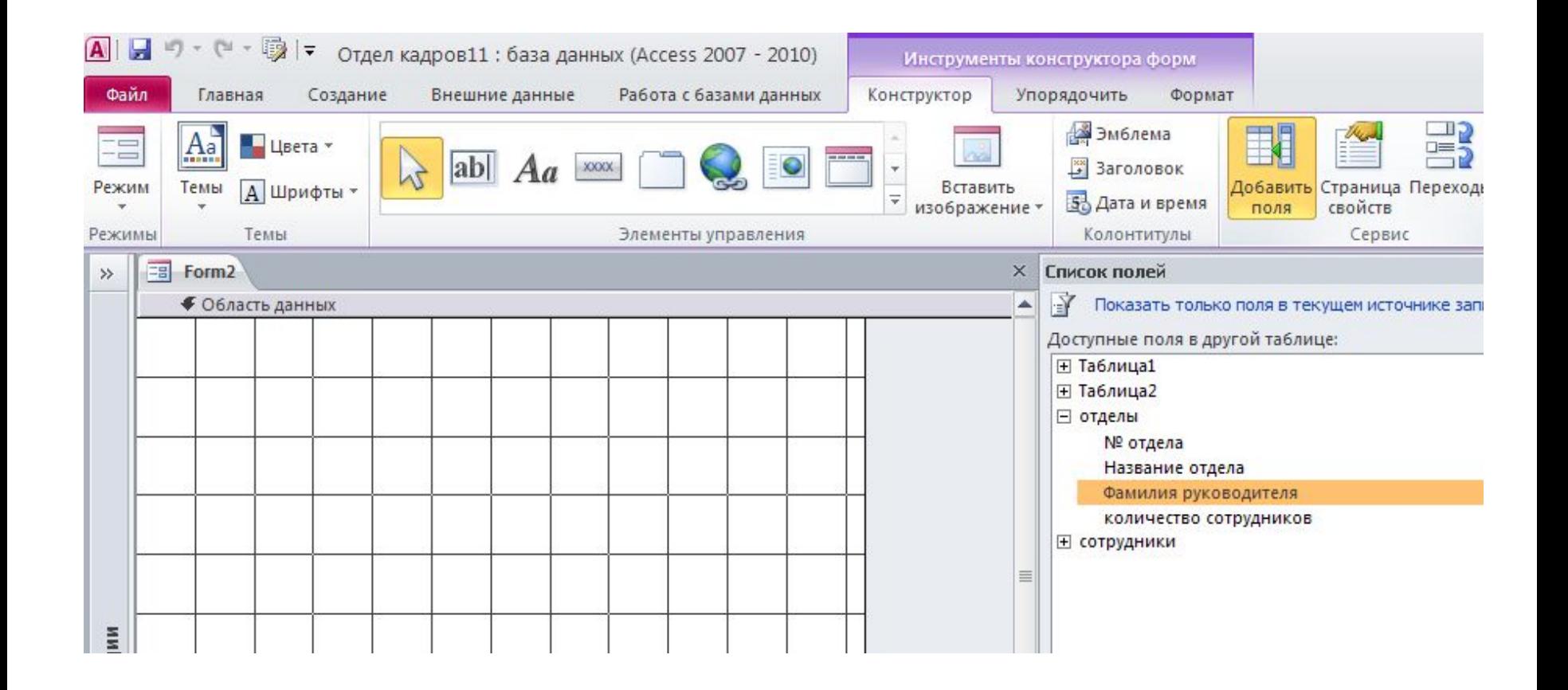

•Вкладка Создание – область Формы – кнопка Конструктор форм

## **Разделы форм**

Окно Конструктор форм раздел - область данных. Для добавления или удаления разделов заголовка, используются команды

### **•Заголовок в области Колонтитулы**.

**Заголовок формы** – область в верхней части формы, в которой можно располагать информацию, не зависящую от содержания отображаемых записей, например название организации.

**Область данных** – центральная часть формы, на которую выводятся данные из таблиц или запросов, пояснительные тексты, элементы управления.

**Примечание формы** – область в нижней части формы, в которую можно ввести информацию в виде пояснений.

*Содержимое верхнего и нижнего колонтитулов отображается только при печати, соответственно в начале и в конце каждой страницы.*

## **Список полей**

- При размещении в форме полей из базовой таблицы/запроса удобно пользоваться Списком полей, который можно вывести кнопкой **Список полей**.
- Это окно, содержащее перечень всех полей базовой таблицы/запроса. Чтобы разместить какое-либо поле в форме, достаточно просто перетащить его левой кнопкой мыши из Списка полей в нужный раздел формы.

### **Панель элементов**

- команда **Вид-Панель элементов**
- **Надпись**. Размещение произвольного текста
- **Поле**. Размещение данных из о поля базовой таблицы/запроса, вывод результатов вычислений, прием данных, вводимых пользователем
- **Поле со списком**.
- **Кнопка**. позволяет осуществлять действия в форме (поиск записей, печать отчета, установка <mark>–</mark>пьтров)
- **Рисунок**.

## **Свойства объектов формы**

- кнопка **Свойства** контекстного меню. В результате на экране появится окно со свойствами и событиями выбранного объекта.
- При размещении в форме нового объекта для него устанавливаются значения свойств, принятые по умолчанию. Некоторые свойства наследуются из базовой таблицы. Например, для элемента **Поле** свойства *Формат, Число десятичных знаков, Маска ввода, Значение по умолчанию* копируются из структуры таблицы, в которой находится данное поле.
- Каждый элемент формы имеет свое имя. Это имя используется в дальнейшем для ссылок на данный элемент. По умолчанию, новым элементам присваивается имя, состоящее из названия элемента и его номера, который определяется порядком создания. Например, **Поле1** или **Надпись3**.
- Если элемент управления создается путем переноса поля с помощью мыши из списка полей, то в свойство *Имя* копируется значение свойства *Имя поля*. Например, если из списка полей в форму перенесено поле **Факультет**, то этому элементу в форме будет задано имя **Факультет**.

### **КНОПОЧНЫЕ ФОРМЫ**

- Для организации эффективной работы пользователя нужно создать целостное приложение данной предметной области, все компоненты которого должны быть сгруппированы по функциональному назначению. При этом необходимо обеспечить удобный *графический интерфейс пользователя.*
- Особую роль при создании приложения играют формы, так как они являются основным диалоговым средством работы пользователя.

• Формы построены таким образом, что любое действие пользователя вызывает реакцию системы, т.е. воспринимается как событие, в зависимости от которого могут выполняться необходимые действия. Для выполнения этих действий используются макросы или процедуры обработки события, созданные пользователем на языке VBA, которые связаны с событием.

• Для объединения объектов в едином диалоговом приложении могут быть созданы так называемые *кнопочные формы*. Главная кнопочная форма создается с целью навигации по базе данных, она может использоваться в качестве главного меню БД. Кнопочная форма является панелью управления приложением. Кнопки такой формы обеспечивают вызов других кнопочных форм, а также отдельных объектов: Отчетов, форм, макросов, модулей, с которых начинается решение задачи. Сюда же помещаются и кнопки для возврата к кнопочным формам предыдущих уровней выхода из Access. Обычно также предусматривается кнопка для изменений самой кнопочной формы.

#### **В** Приложение учебный процесс

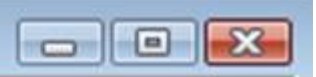

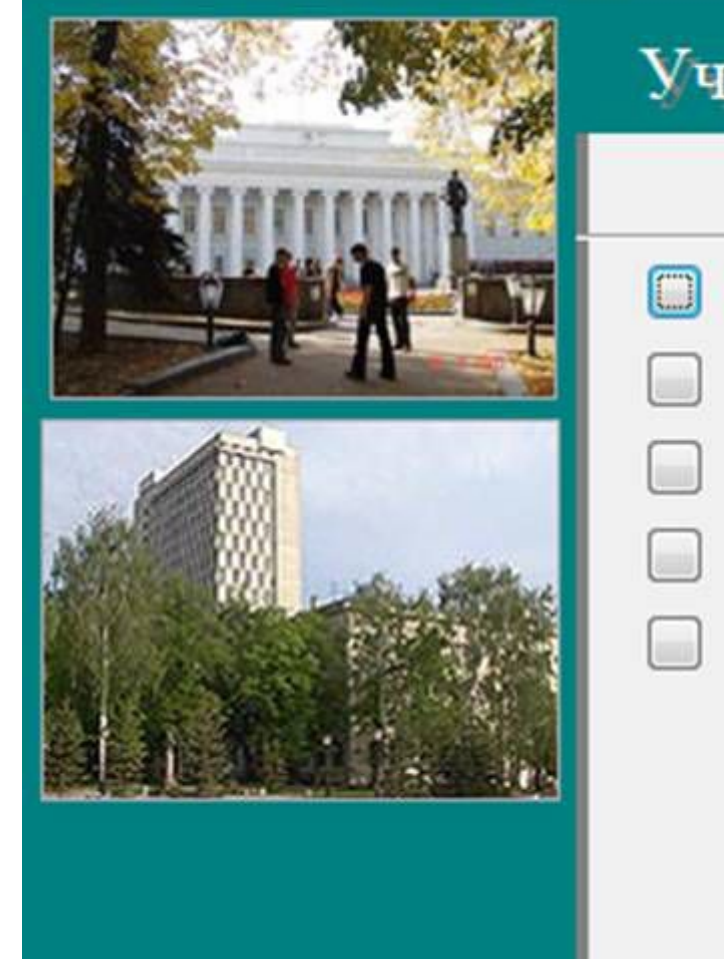

### Учебный процесс

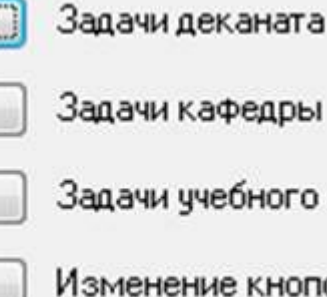

Задачи кафедры

Задачи учебного отдела

Изменение кнопочной формы

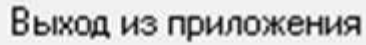

Пользователь, нажимая кнопку на панели управления, инициирует событие *нажатия кнопки*. К этому событию могут привязываться действия по обработке данных, реализующие функции приложения.

Вызов главной кнопочной формы – панели управления приложением при открытии базы данных позволяет пользователю сразу начать работу в среде приложения и приступить к выполнению задач.

- Главная кнопочная форма создается с целью навигации по базе данных, она может использоваться в качестве главного меню БД. Элементами главной кнопочной формы являются объекты форм и отчётов.
- Запросы и таблицы не являются элементами главной кнопочной формы. Поэтому для создания кнопок Запросы или Таблицы на кнопочной форме можно использовать макросы.
- Сначала в окне базы данных создают макросы «Открыть Запрос» или «Открыть Таблицу» с уникальными именами, а затем в кнопочной форме создают кнопки для вызова этих макросов.

## **Технология создания кнопочных форм**<br>1) создать страницу главной кнопочной формы

- (ГКФ); 2) создать необходимое количество страниц подчиненных кнопочных форм (например, формы для ввода данных, для отчетов, для
- запросов и т.д.);
- 3) создать элементы главной кнопочной формы;
- 4) создать элементы для кнопочных форм отчетов и форм ввода или изменения данных; 5) создать макросы для запросов или для
- таблиц с уникальными именами;
- 6) создать элементы для кнопочных форм запросов или таблиц.

## Структура кнопочных форм

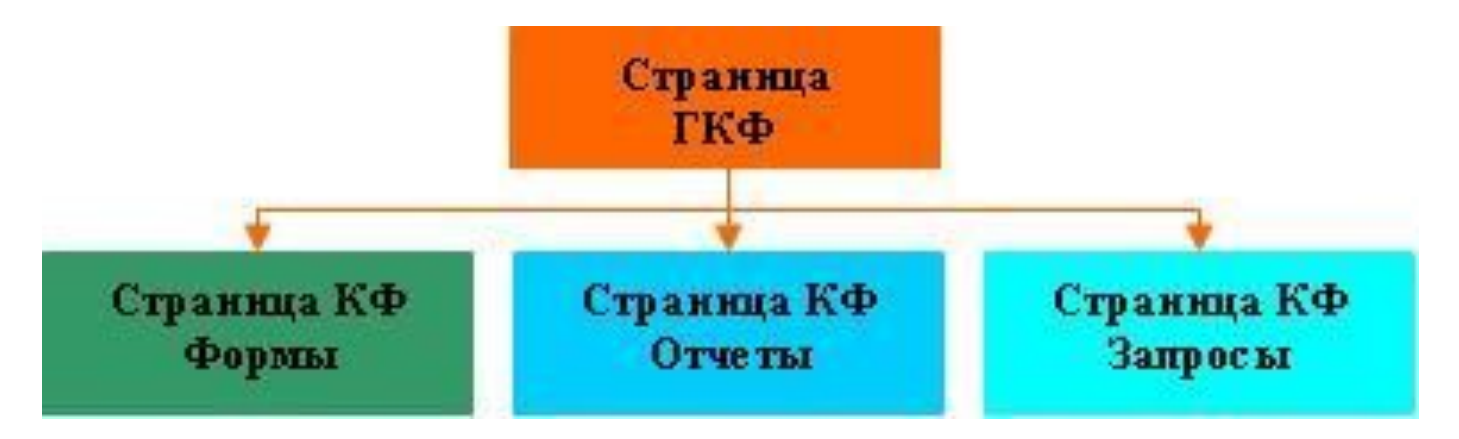

Для одной базы данных можно создать несколько кнопочных форм. Кнопки следует группировать на страницах кнопочной формы таким образом, чтобы пользователю было понятно, в каких кнопочных формах можно выполнять определенные команды (запросы, отчеты, ввода и редактирования данных). На подчиненных кнопочных формах должны быть помещены кнопки возврата в главную кнопочную форму.

## *Диспетчер кнопочных форм*

В Access имеется средство автоматизированной разработки формы по управлению приложением, называемое *диспетчером кнопочных форм.* 

Пользователь имеет возможность с помощью диспетчера кнопочных форм создавать кнопочную форму стандартного вида

•На вкладке **Файл (Office)** выбираем **Параметры**. Откроется окно **Параметры Access**. Далее выбираем **Настройка ленты**. В списке справа выбираем **Работа с базами данных** и нажимаем на кнопку **Создать группу**. В левом списке выбираем **Диспетчер кнопочных форм** и нажимаем кнопку **Добавить**.

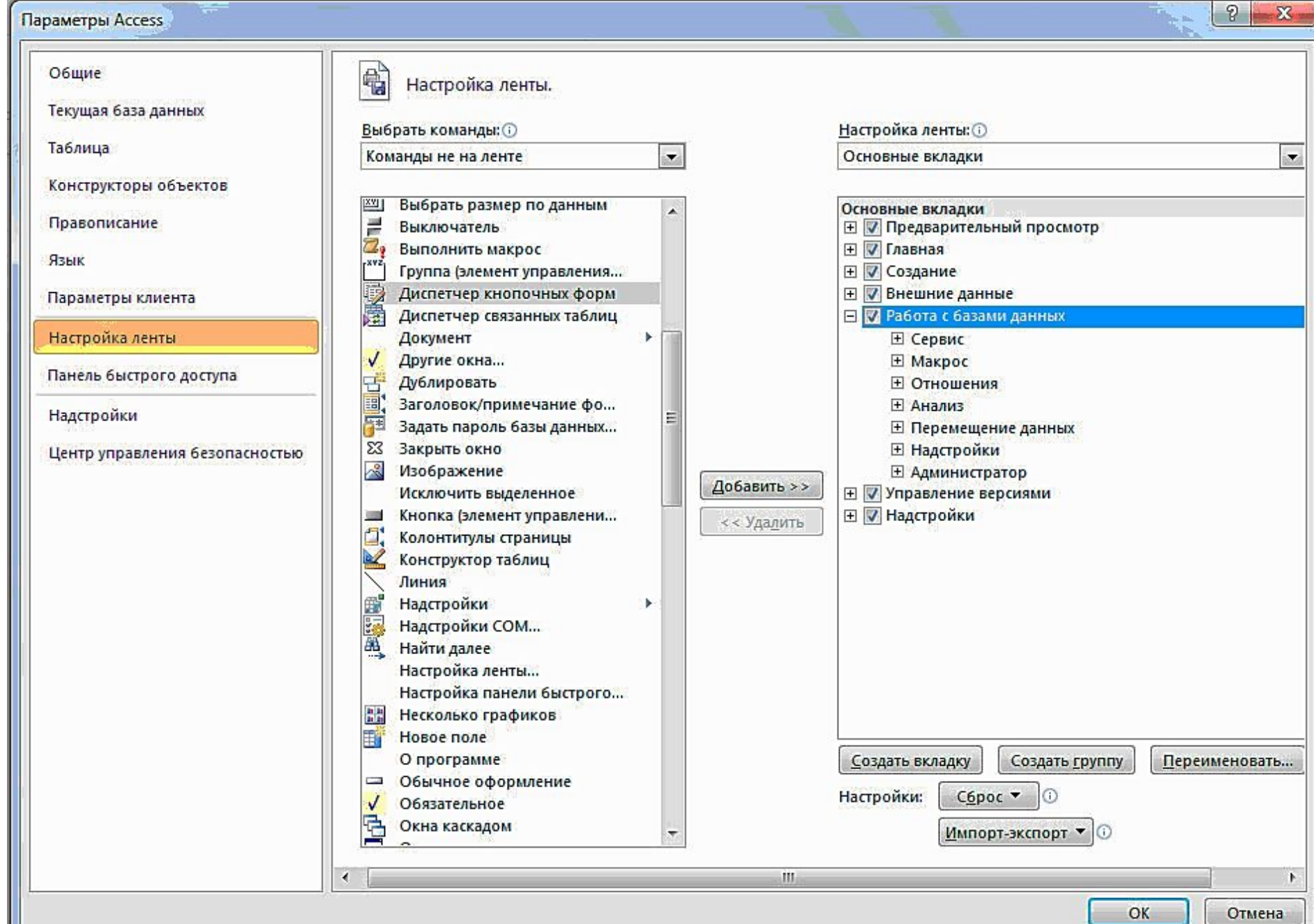

#### Параметры Access

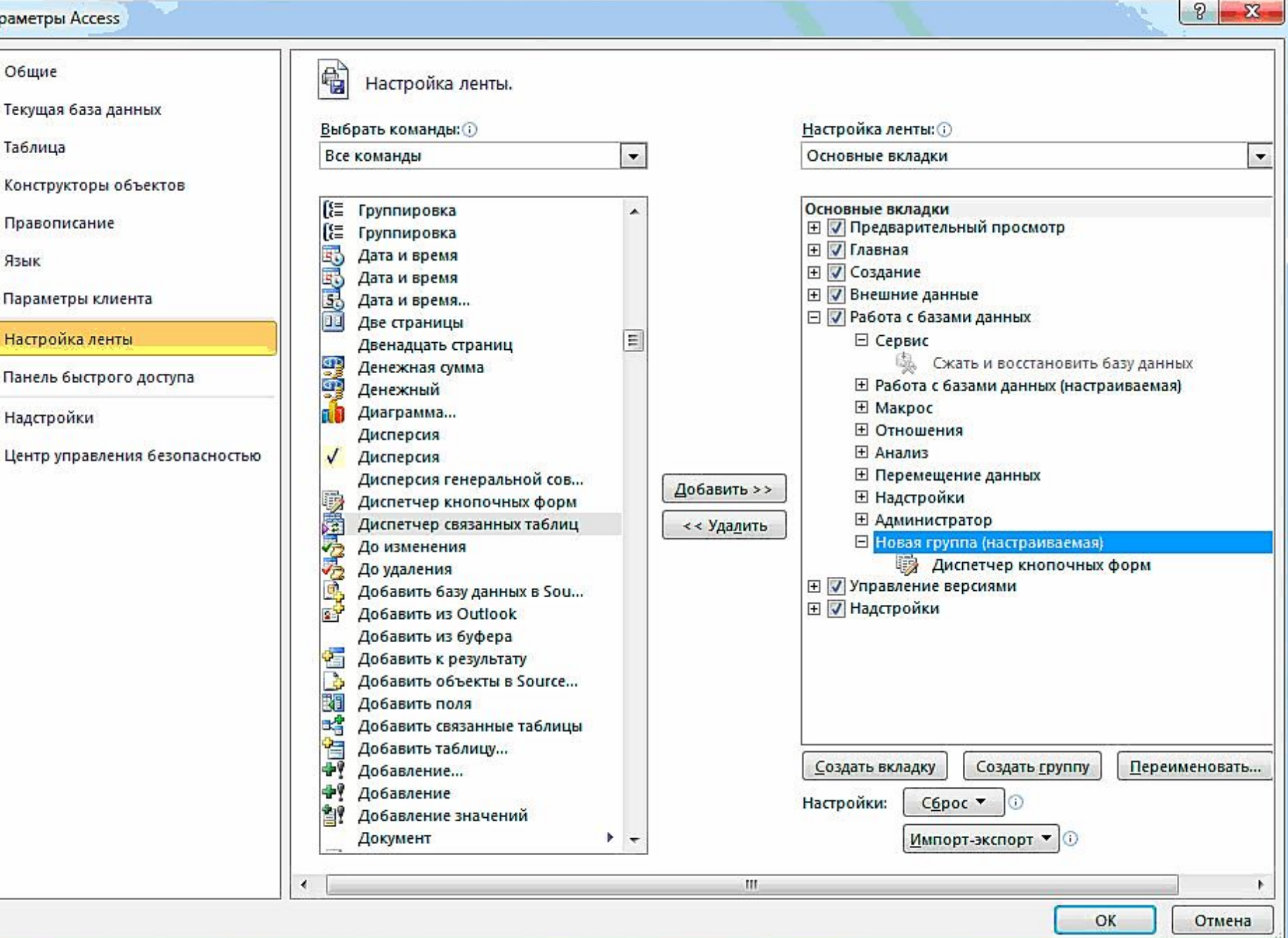

### • На вкладке **Работа с базами данных** в группе **Работа с базами данных** нажать кнопку **Диспетчер кнопочных форм**

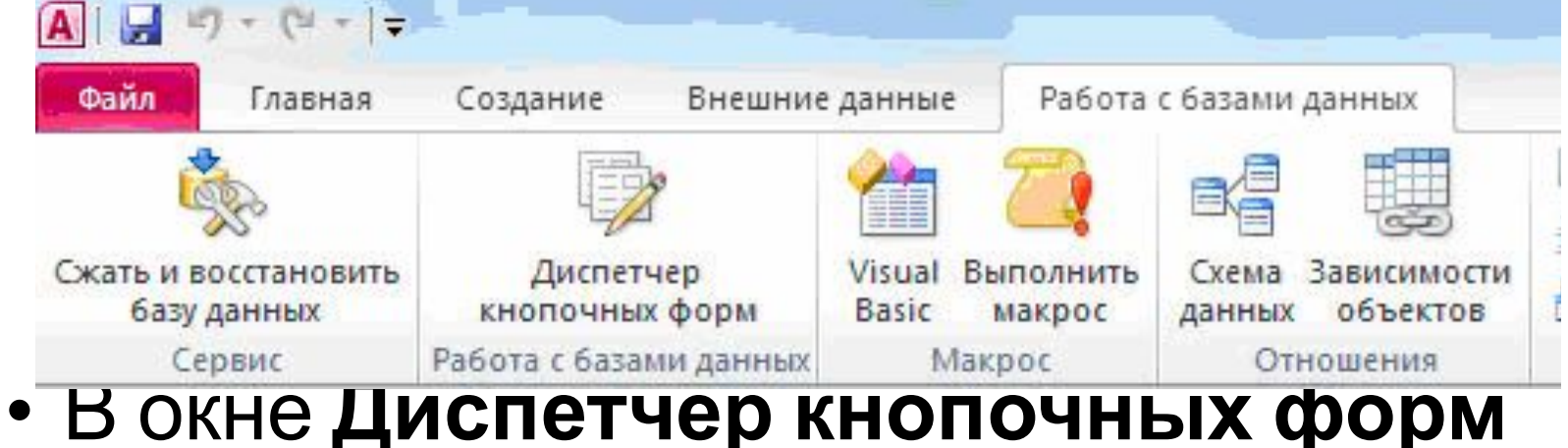

## подтвердить создание кнопочной формы

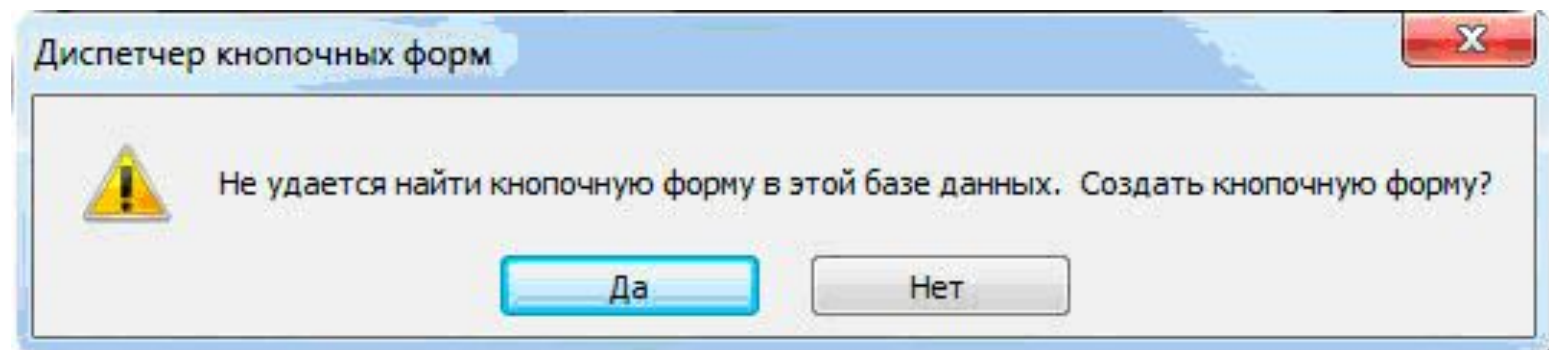

### Появится окно со строкой **Главная кнопочная форма,** в кото-ром формируется список кнопочных форм разных

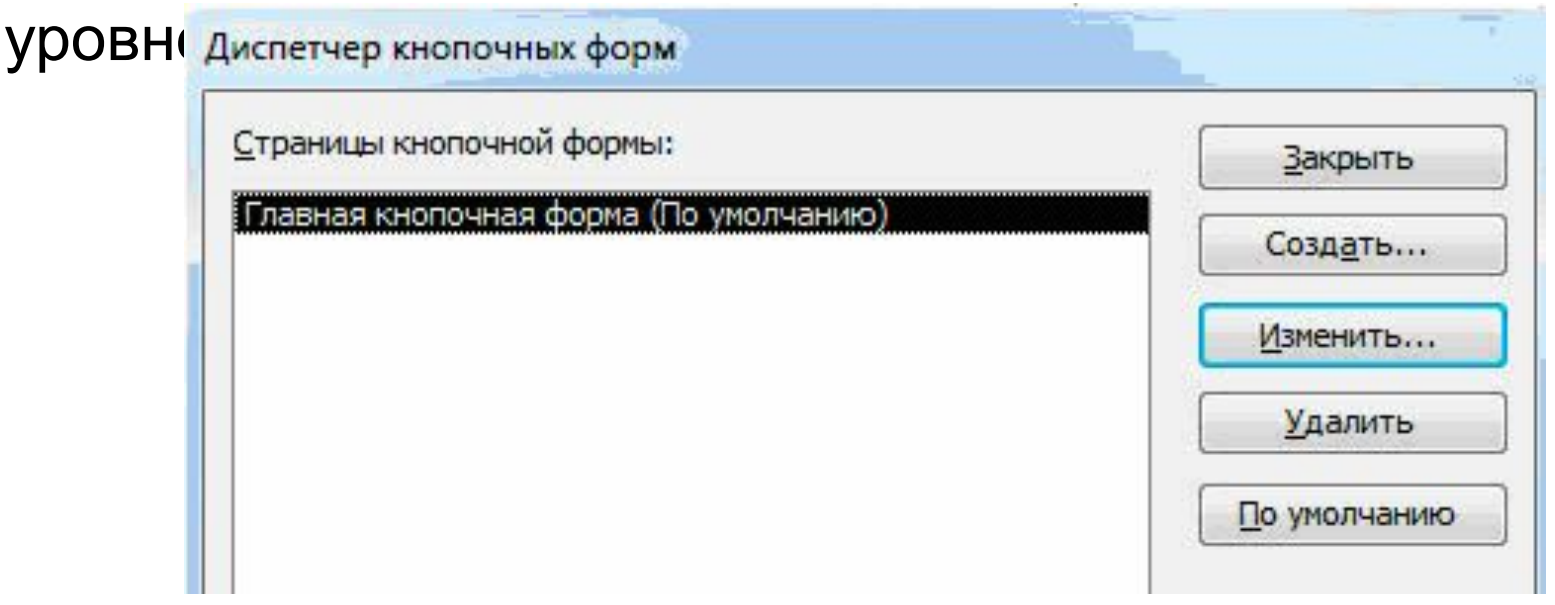

Диспетчер кнопочных форм выводит на экран список страниц. Каждая страница — отдельная часть меню кнопочной формы. У самых простых кнопочных форм только одна страница, что означает поддержку формой одного уровня глубины и выполнение каждой кнопкой полезного действия (например, открытие формы или отчета)

## **Создание подчиненных кнопочных форм**

- **приложения**
- Для создания страницы кнопочной формы в окне диспетчера кнопочных форм нажмем кнопку **Создать**. В окне **Создание** в поле **Имя страницы кнопочной формы** введем имя кнопочной формы, например, «Кнопочная

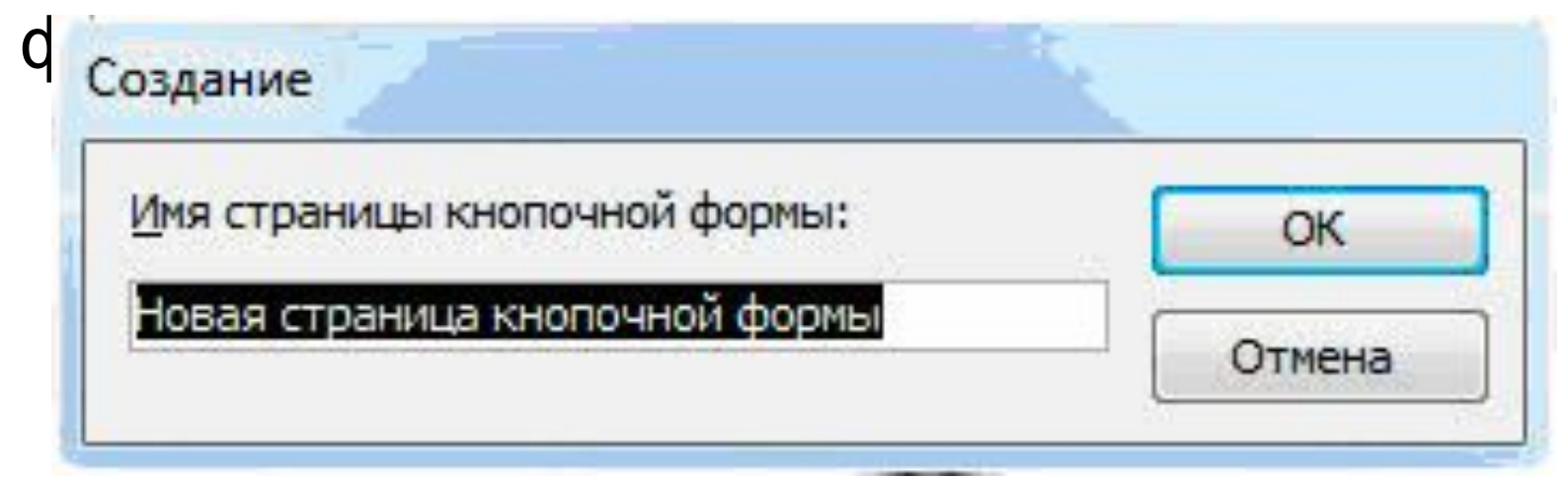

• После нажатия кнопки **ОК** в окне диспетчера кнопочных форм появится строка «Кнопочная форма Деканат».

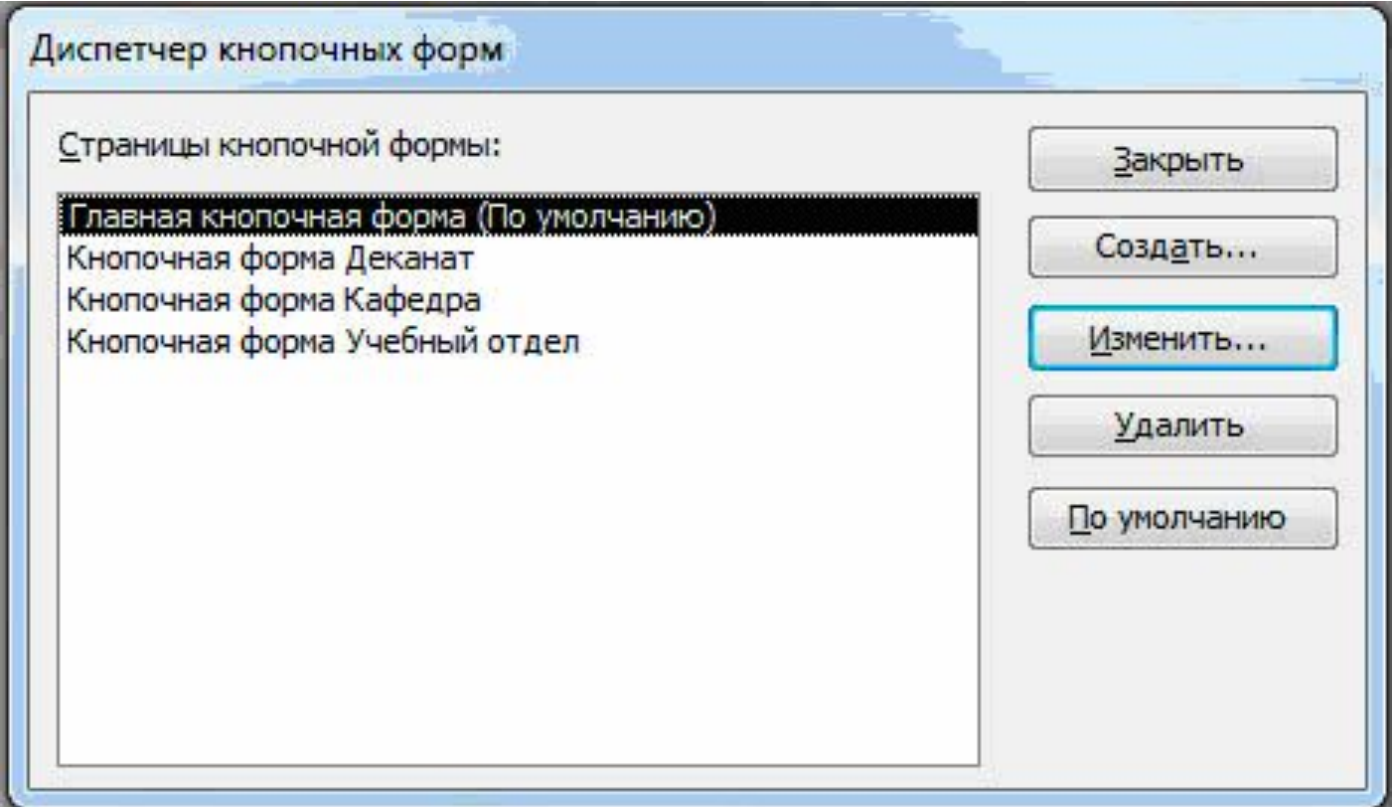

• Любую из подготовленных кнопочных форм можно сделать стартовой, которая будет от-крываться по умолчанию при открытии базы данных. Для этого следует выбрать ее имя в окне диспетчера кнопочных форм и нажать кнопку **По умолчанию**. Можно оставить главную кнопочную форму стартовой кнопочной формой. Эта кнопочная форма будет находиться на верхнем уровне иерархии взаимосвязанных кнопочных форм в соответствии со структурой создаваемого приложения.

### **Редактирование имени и формирование элементов кнопочной формы**

- Элементами кнопочных форм являются кнопки с подписями. Подпись задается пользователем и должна по возможности кратко и точно называть действия, которые будут выполняться при нажатии кнопки. Для формирования элементов главной кнопочной формы в окне **Диспетчер кнопочных форм** выделить соответствующую ей строку и нажмем кнопку **Изменить**.
- В окне диалога **Изменение страницы кнопочной формы** главную кнопочную форму можно переименовать в «Приложение «Учебный процесс»», введя это имя в поле **Название кнопочной формы**

Элементы, создаваемые в кнопочной форме, могут быть подразделены на два основных типа:

□ Элементы, предназначенные для организации вызова других кнопочных форм

□ Элементы, обеспечивающие открытие формы, отчета, запуск макроса программы, выход из приложения с закрытием базы данных или перехода в режим продолжения разработки кнопочной формы диспетчером кнопочных форм.

После создания страниц создаются элементы ГКФ, для этого в «Окне диспетчер кнопочных форм» выделяется страница «Главная кнопочная форма» - «Изменить», откроется новое окно «Изменение страниц кнопочной формы».

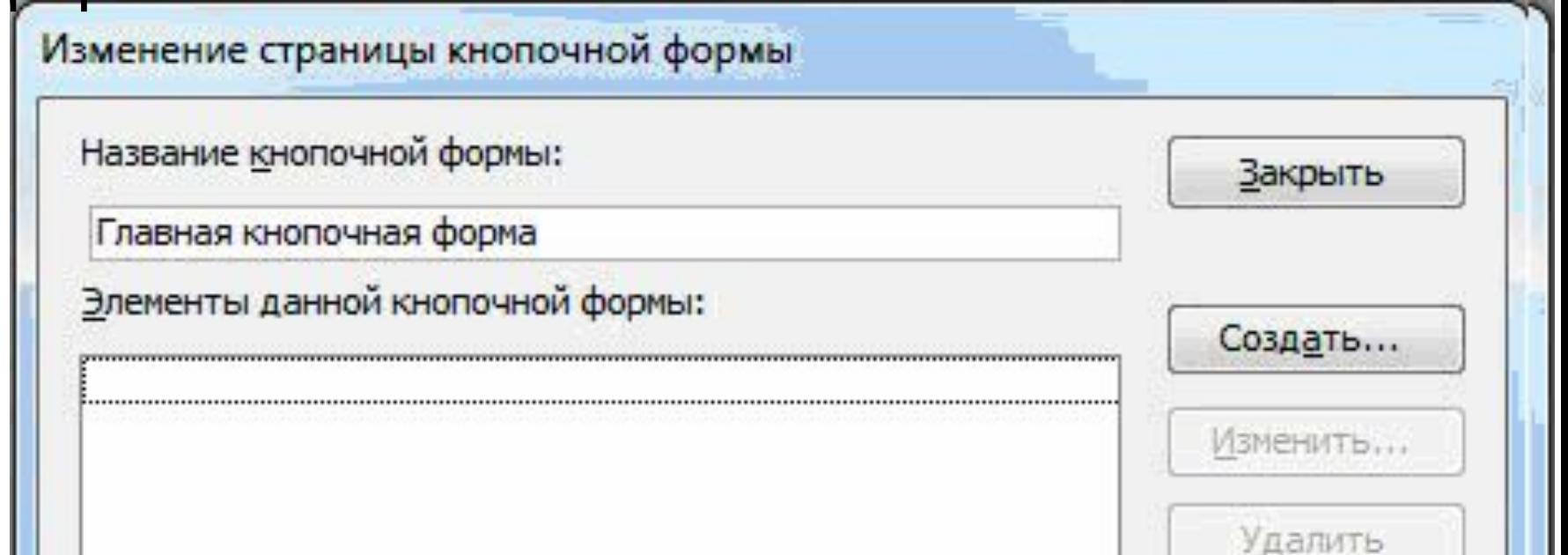

В этом окне щелкаем на кнопке «Создать», откроется новое окно «**Изменение элемента кнопочной формы**». В этом окне в строке **Команда** выберем **Перейти к кнопочной форме**

В строке **Кнопочная форма** выбирается форма, переход к которой должна обеспечивать создаваемая кнопка. Откроем список созданных для приложения кнопочных форм и выберем элемент **Кнопочная форма Деканат.** 

В строке **Текст** введем подпись для этой кнопки: «Задачи деканата» Для завершения формирования элемента нажмем **ОК**. Элемент отобразиться в списке **Элементы данной кнопочной формы**

- Чтобы изменить или удалить какую либо из созданных кнопок, надо выбрать имя этой кнопки в списке **Элементы данной кнопочной формы** и нажать кнопку **Изменить** (Edit) или **Удалить**. При необходимости изменить порядок кнопок в списке надо выбрать элемент и нажать кнопку Вверх или Вниз.
- Для завершения работы с приложением создадим кнопку, выбрав для него команду **Выйти из приложения**, и присвоим ей имя.
- Закончив создание страницы кнопочной формы, нажмем кнопку **Закрыть**. Это позволит вернуться к списку всех кнопочных форм приложения.
- В подчиненных кнопочных формах создадим кнопку для возврата к главной кнопочной форме, заполнив поля в окне **Изменение элемента кнопочной формы**

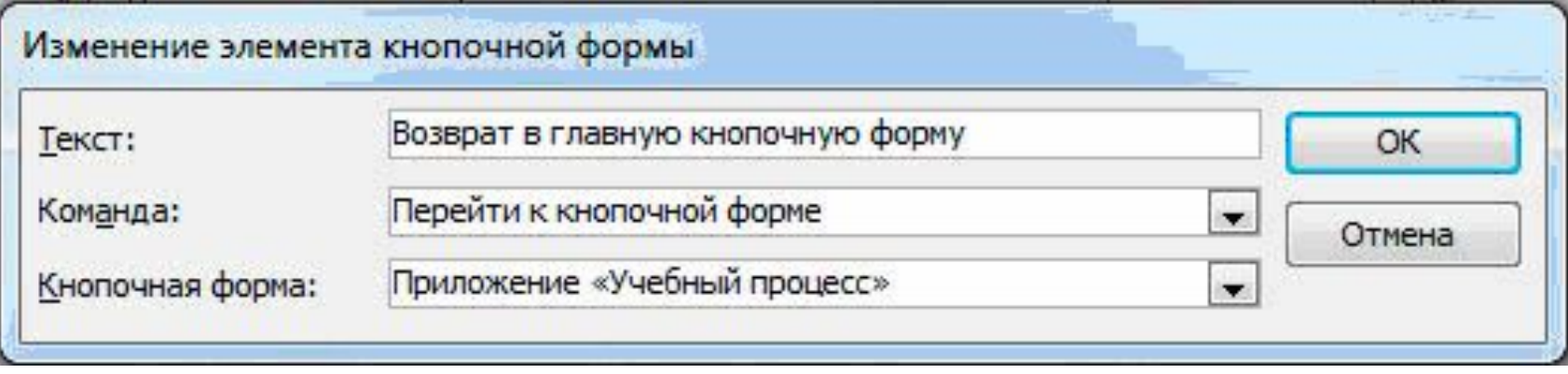

### **Формирование элементов для открытия объектов приложения**

- Для формирования кнопок, обеспечивающих выполнение задач пользователя, необходимо, чтобы они были связаны с одним из объектов приложения. Диспетчер кнопочных форм обеспечивает связь с формами, отчетами, макросами и модулями.
- Для связи создаваемой кнопки с нужным объектом надо выбрать в строке **Команда** одну из команд:
- Открыть форму для добавления
- Открыть форму для изменения
- Открыть отчет
- Выполнить макрос
- Выполнить программу

Элементами главной кнопочной формы являются объекты форм и отчётов. Запросы и таблицы не являются элементами главной кнопочной формы. Поэтому для создания кнопок Запросы или Таблицы на кнопочной форме можно использовать макросы. Сначала в окне базы данных создают макросы «Открыть Запрос» или «Открыть Таблицу» с уникальными именами, а затем в кнопочной форме создают кнопки для

вызова этих макросов.

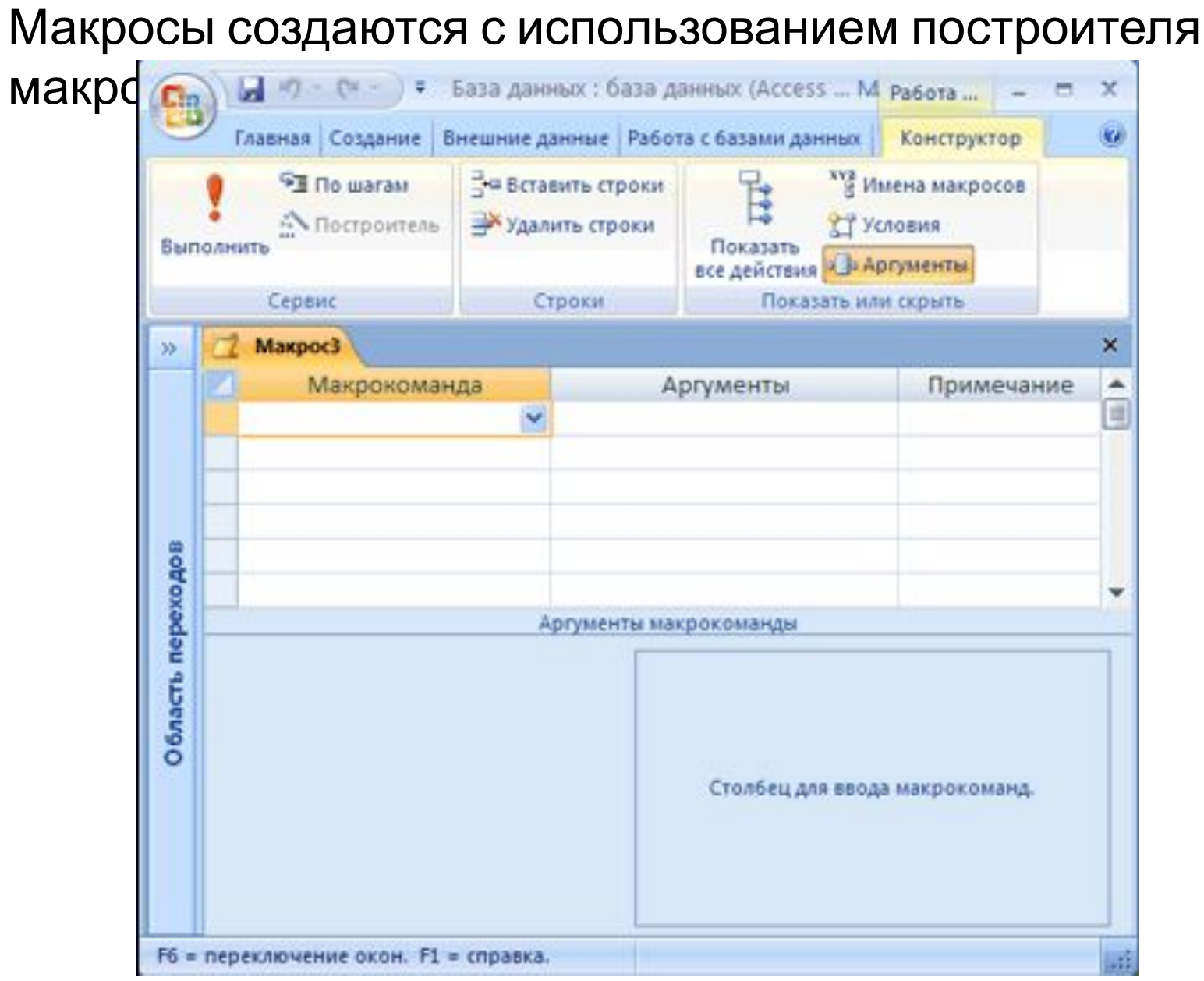

## Создание макросов

- На ленте щелкнуть по вкладке **Создание**
- На панели инструментов **Другие** выберать пункт **Макрос**.
- Появится бланк создания макроса. Выбрать из списка Макрокоманда пункт **Открыть Запрос (Таблицу)**.
- В списке Имя запроса аргументов макрокоманды в нижней части бланка выберите нужный запрос.
- Закройте макрос, сохранив его под нужным именем
- Для любой кнопочной формы щелкнуть на кнопке Изменить, откроется окно диалога «Изменение страницы кнопочной формы».
- Нажать кнопку Создать, откроется новое окно «Изменение страницы кнопочной формы», в котором

 $I<sub>1</sub>$ ви $I<sub>2</sub>$ 

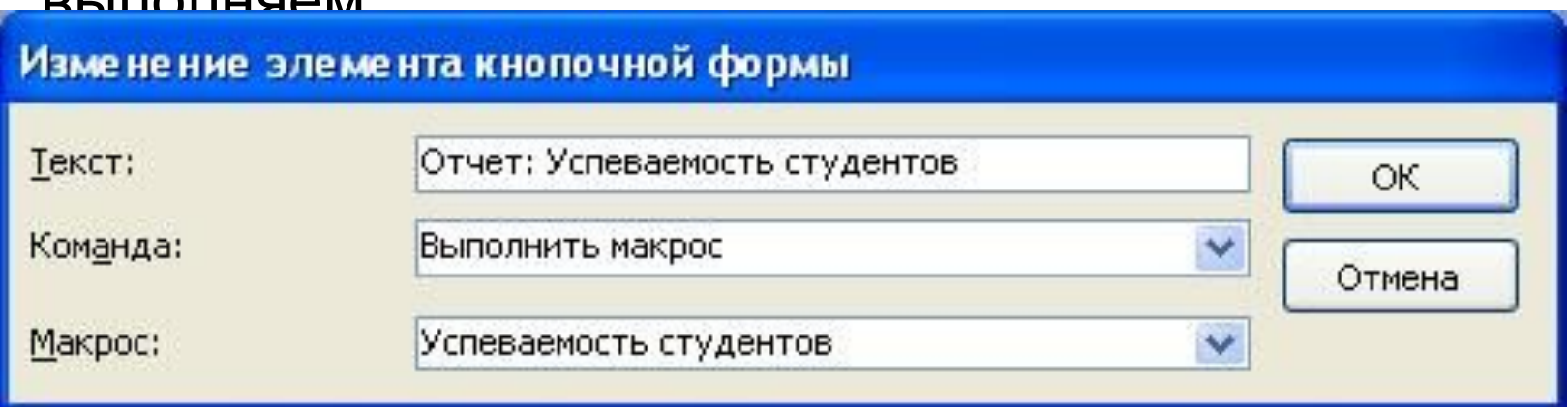

вводим Текст: Отчет: Успеваемость студентов; выбираем из раскрывающегося списка команду: Выполнить макрос; выбираем из списка имя макроса, щелкаем на кнопке «ОК».

Чтобы обеспечить редактирование самой кнопочной формы, выделите в окне диспетчера строку **Главная кнопочная форма** и щелкните по кнопке Изменить. В окне Изменение страницы кнопочной формы щелкните по кнопке Создать. Введите в окне Изменение элемента кнопочной формы значение поля Текст **Редактирование кнопочной формы** и выберите из списка команду **Конструктор приложения**. Щелкните по кнопке Ok.

На каждой странице можно поместить только восемь команд меню. Если нужно больше, следует добавить дополнительные страницы в меню.

Чтобы обеспечить открытие главной кнопочной формы при открытии базы данных, выполните команду Параметры

Access меню кнопки Office.

- Выберите объект **Текущая база данных** и в списке **Форма просмотра** в группе
- **Параметры** приложения выберите

**Кнопочная форма**.

• Когда создается кнопочная форма, Access добавляет в БД таблицу,

названную **Switchboard Items** (Элементы кнопочной формы). Когда вы вводите пункты меню в кнопочную форму, программа Access вводит их в таблицу. Для того чтобы такая система функционировала, программа должна выполнить несколько дополнительных действий. А именно, когда открывается кнопочная форма, Access выполняет макрос*,* который извлекает список элементов кнопочной формы из таблицы и использует его для формирования набора кнопок, отображаемых на кнопочной форме.

### **Создание отчетов**

Все результаты обработки БД можно представить в виде отчетов. Отчет – это особая форма представления данных, предназначенная для вывода на печать в удобной для чтения и анализа форме с группировкой записей по нескольким уровням, сортировкой значений, вычислением итогов и средних значений и включением графических объектов (диаграмм, графиков и т.д.).

Источником отчетов могут быть:

- таблицы,
- запросы,
- комбинации таблиц и запросов.

Данные в отчете автоматически обновляются при их изменении в таблице.

## Разделы отчета

Вся информация в отчете разбивается на разделы, каждый из которых имеет специальное назначение. При печати разделы располагаются на страницах в определенном порядке. •заголовок отчета •Верхний колонтитул •Заголовок группы •ОБЛАСТЬ ДАННЫХ •Примечание группы •Нижний колонтитул

• Примечание отчета.

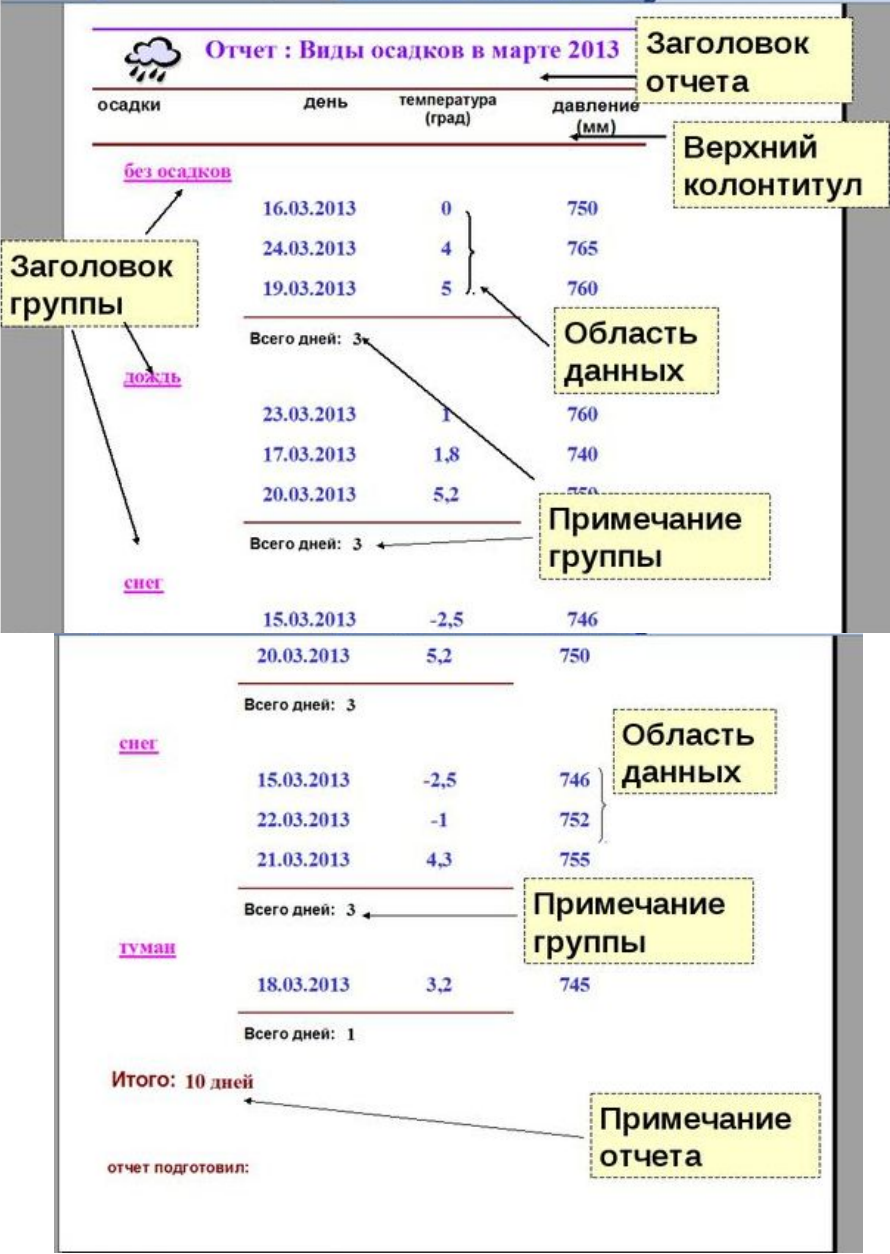

- Заголовок отчета печатается один раз в начале отчета (на первой странице перед верхним колонтитулом) и может содержать эмблему, название и дату печати отчета. Примечание отчета печатается один раз (на последней странице перед нижним колонтитулом) и может содержать результаты вычислений над всеми записями отчета. Этот раздел является самым последним в макете отчета.
- Верхний колонтитул печатается в верхней части каждой страницы отчета и может содержать заголовки столбцов табличного отчета. Нижний колонтитул печатается в нижней части каждой страницы отчета и может содержать номера страниц.

#### Способы создания отчетов в MS Access: Создание Внешние данные Работа с базами данных

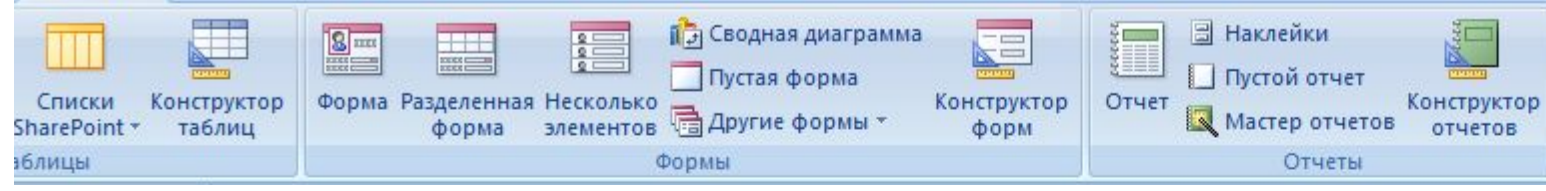

- 1. При помощи автоотчета на основе таблицы или запроса. Автоотчет служит для создания отчета, в котором выводятся все поля и записи базовой таблицы или запроса.
- 2. При помощи мастера на основе одной или нескольких таблиц или запросов.
- 3. Вручную в режиме**конструктора**.

### **Мастер Отчетов**

- 1. На ленте **Создание Отчеты**.
- 2. Создать **Мастер Отчетов**.
- 3. Выбрать *объекты*, участвующие в отчете (таблицы и/или запросы).
- 4. Выбрать *поля объектов*,

участвующих в отчете.

5. Добавить уровни *группировки*, если это необходимо.

### **Порядок действий:**

- 6. Установить поля *сортировки* в случае необходимости. Здесь же есть кнопка **Итоги…** , позволяющая вычислять итоговые значения.
- 7. Выбрать *макет* отчета и ориентацию текста.
- 8. Выбрать *стиль* отчета.
- 9. Дать *имя* отчету и/или изменить
- его в режиме Конструктора.
- $\bigcap$

## **Конструктор Отчетов**

• Для вывода на экран содержимого полей таблицы, являющихся источником данных отчета в режиме **конструктор** добавляются элементы управления: -для вывода на экран списка полей базовой таблицы нажать кнопку «Список полей» на панели инструментов; - с помощью кнопки «Поле» на «Панели элементов»

### Вычисление суммы и среднего значения в отчете

• Откройте отчет в режиме **конструктора**. Нажмите кнопку Поле на панели элементов. Для вычисления суммы или среднего значения для группы записей добавьте поле в заголовок группы или в примечание группы. Для вычисления общей суммы или среднего значения для всех записей в отчете добавьте поле в заголовок или примечание отчета. Выберите поле и нажмите кнопку Свойства на панели инструментов. В ячейку свойства Данные введите выражение , содержащее функцию Sum для вычисления суммы или функцию Avg для вычисления среднего значения. Можно нажать кнопку Построить ,чтобы создать выражение с помощью построителя выражений.